## Guida alla prenotazione ricevimenti tramite l'App Argo DidUP Famiglia

Accedere all'App con le proprie credenziali.

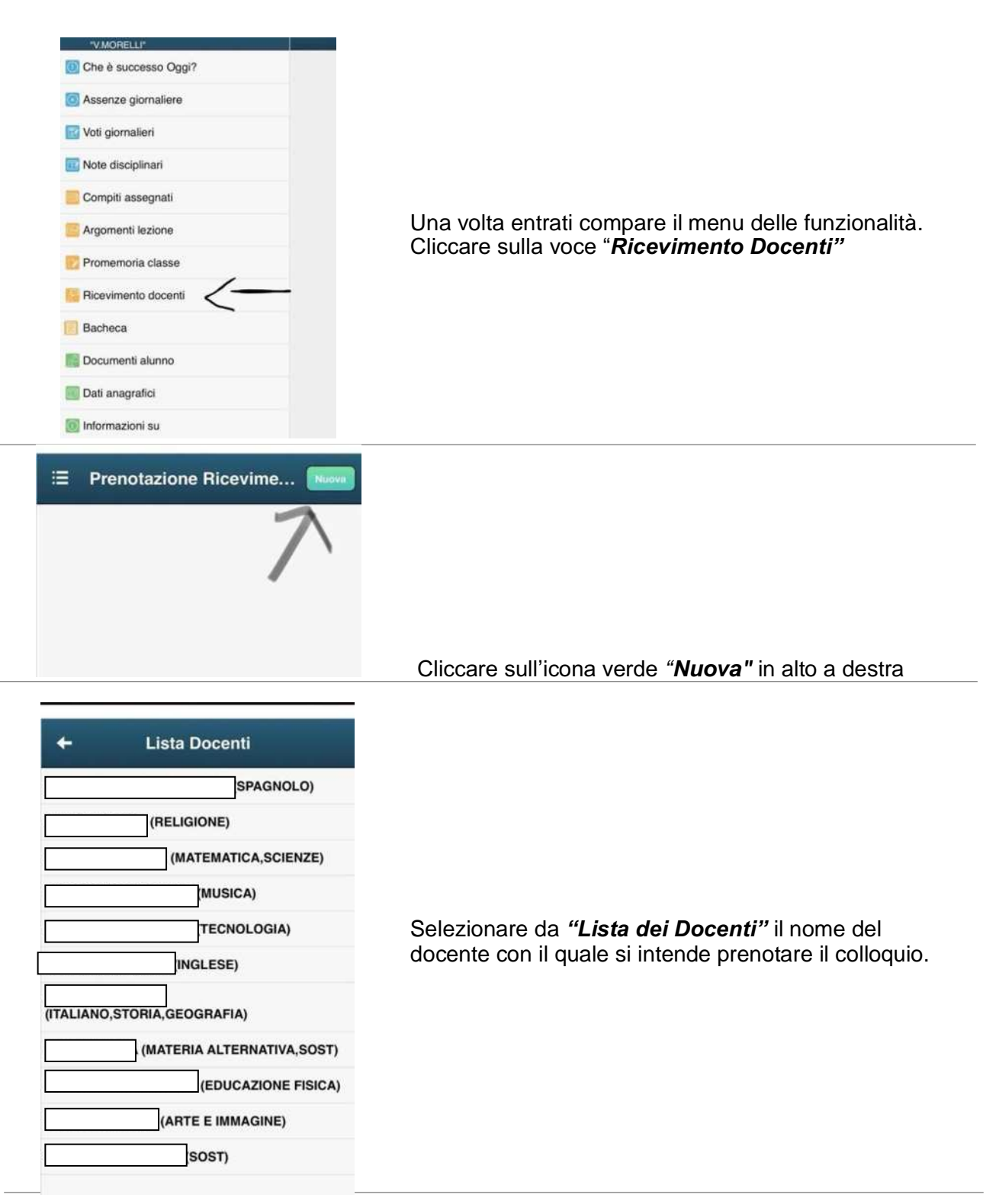

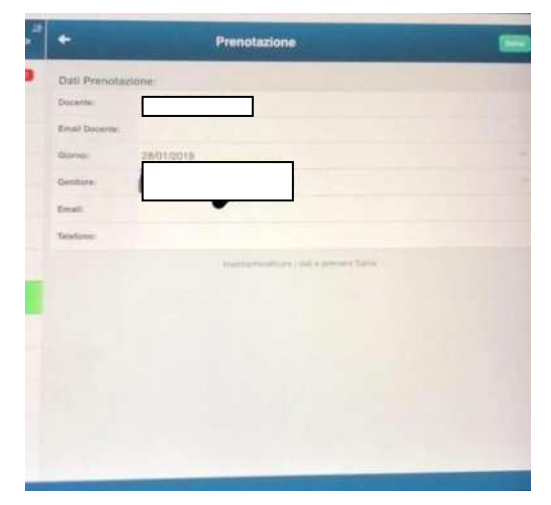

Selezionato il docente, inserire la propria prenotazione e confermare cliccando su *"Salva"*. La prenotazione è confermata ed apparirà la sintesi dell'appuntamento.

Ripetere la procedura di prenotazione con tutti i docenti con i quali si desidera prenotare il colloquio.

## Guida alla prenotazione ricevimenti dal portale Argo tramite Computer

Collegarsi al portale Argo Famiglia cliccando sull'icona Accesso Famiglie presente sulla Home Page del sito web della scuola <u>[www.isradice.edu.it](http://www.isradice.edu.it/)</u>

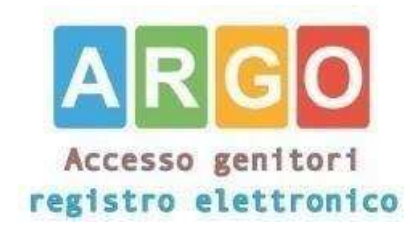

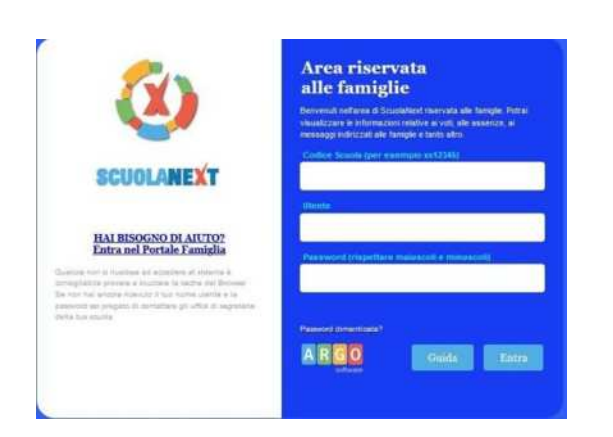

Accedere con le proprie credenziali.

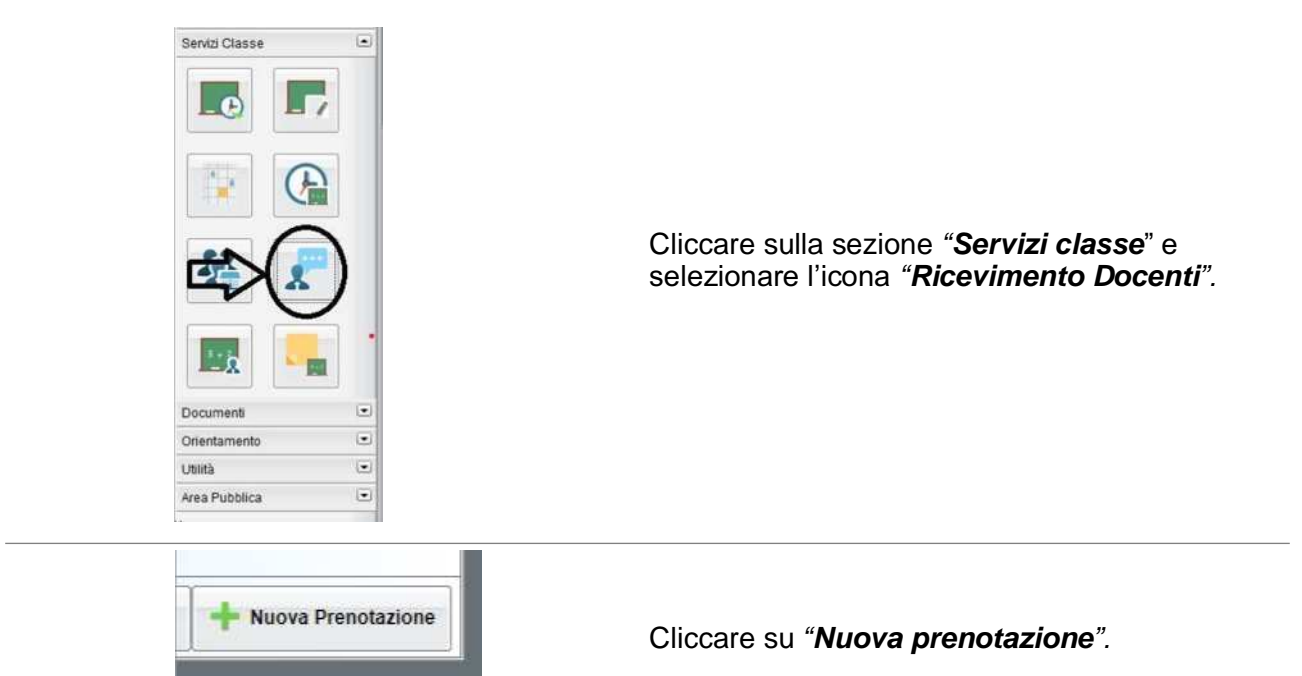

Comparirà l'elenco dei docenti della classe quindi:

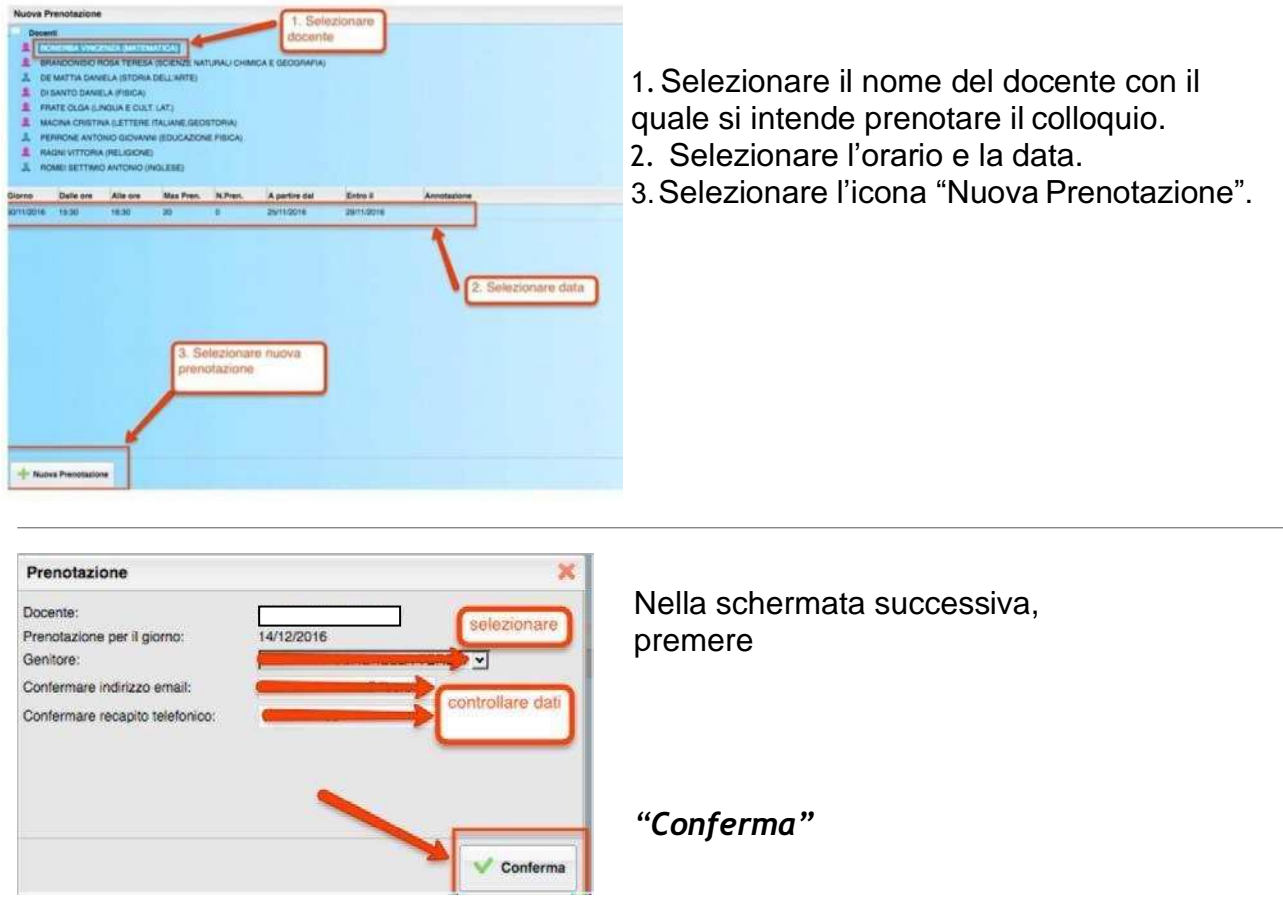

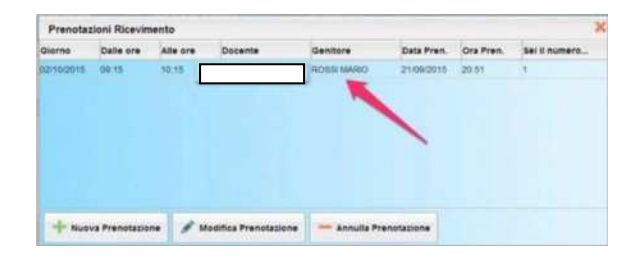

È possibile modificare o annullare la prenotazione cliccando sulle rispettive icone *"Modifica Prenotazione"* o **"Annulla Prenotazione".**

Ripetere la procedura di prenotazione con tutti i docenti con i quali si desidera fare un colloquio.

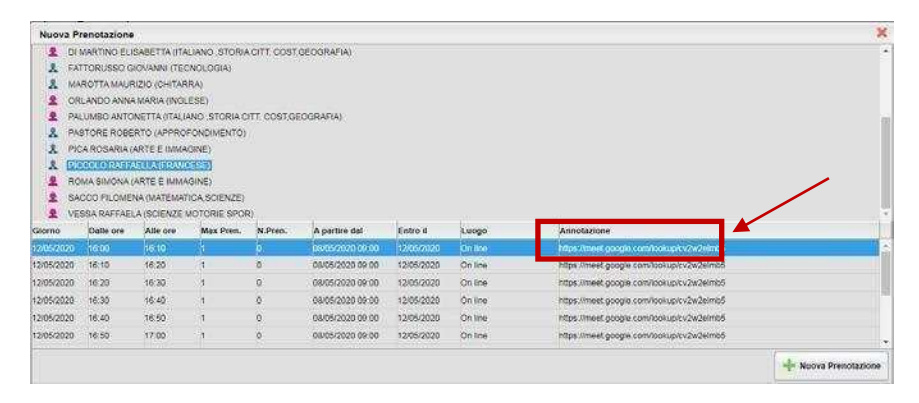

Sulla scheda di prenotazione i docenti, nelle annotazioni, indicheranno eventualmente il link per l'accesso alla video call sull'app Google Meet.

Annotare il link su un foglio o stampare la prenotazione